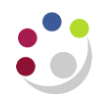

# **GL Budget to Actual report (Cognos)**

### **1. Navigate to the report**

• In Cognos, navigate to: **Team content** > **Live** > **School** > **Department (Shared) Reports**  > **GL: Budget to Actual**

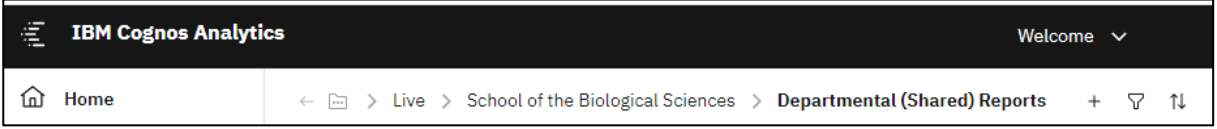

## **2. Select your required format**

The report is available in all the standard formats but is set as default to Excel. To check your selections before running or to choose a different report format:

- select the **ellipses …** to right of report name.
- choose **Run as**
- when the panel opens, select the required format, then **Run**.

## **3. Specify your parameters**

#### **Note:**

This report contains a number of re-prompt buttons that restrict lists of values to only relevant values.

When you use a re-prompt button, you will receive a message stating**:** *Working… Please Wait… > Your report is running,*  until the prompt page is regenerated.

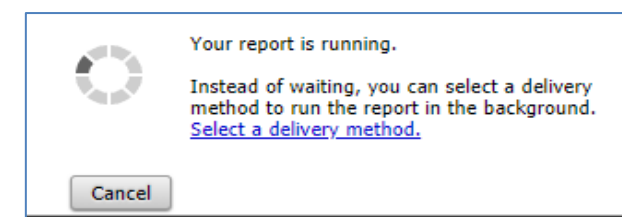

**Tip:** You can create a *Report View* to save commonly used parameters, and/or to set up a schedule to run the report with selected frequency.

#### **Accounting date parameters**

- **Financial Year (optional)**
- **GL Period** (mandatory)

The returned data is cumulative for the financial year up to and including the period selected.

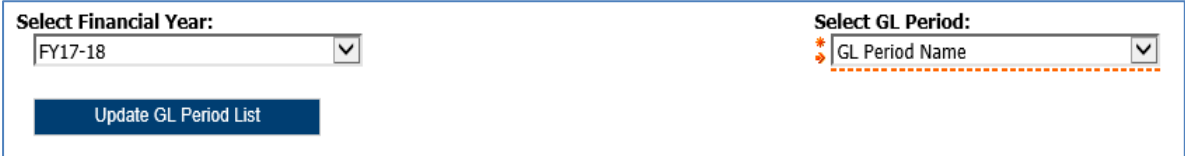

#### **Organisation parameters**

The report can be run for Departments, Department Group, Schools, or even across the whole University depending on your level of access.

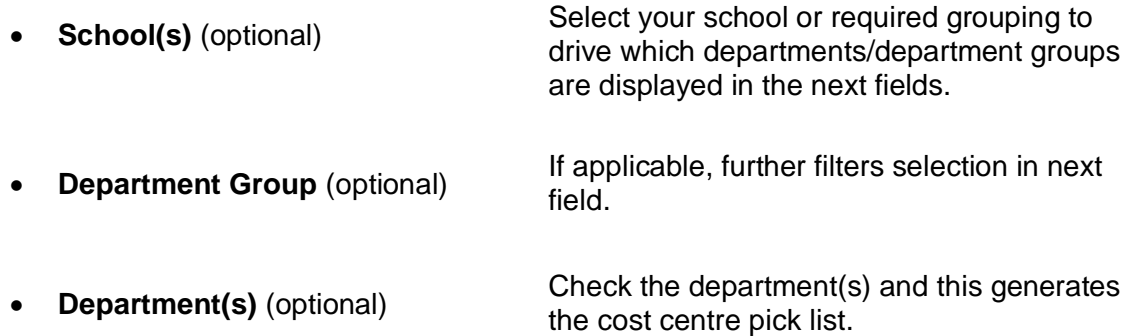

#### **If you have access to more than one department…**

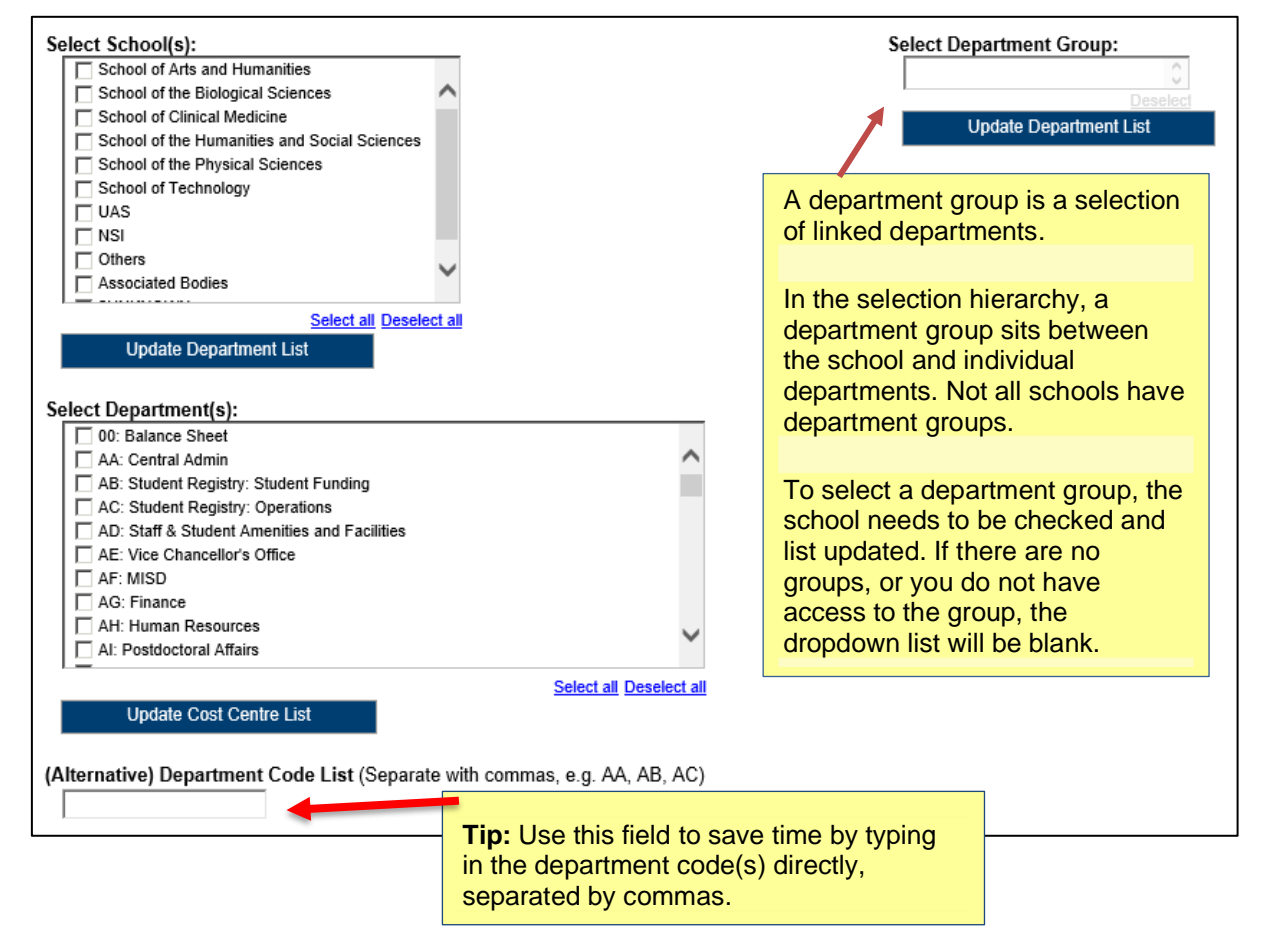

**NOTE**: Each time you make a selection, you must click the re-prompt (Update) button for that choice, so that the relevant selection values are returned.

#### **Account Segment Parameters**

- Cost Centre(s) (optional)
- Source(s) of Funds (optional)
- Transaction(s) (optional)

If you don't need to limit the selection, leave options set as **Lowest value** and **Highest value**.

To restrict results either:

- enter ranges for account code segments, **or**
- type in lists of values separated by commas.

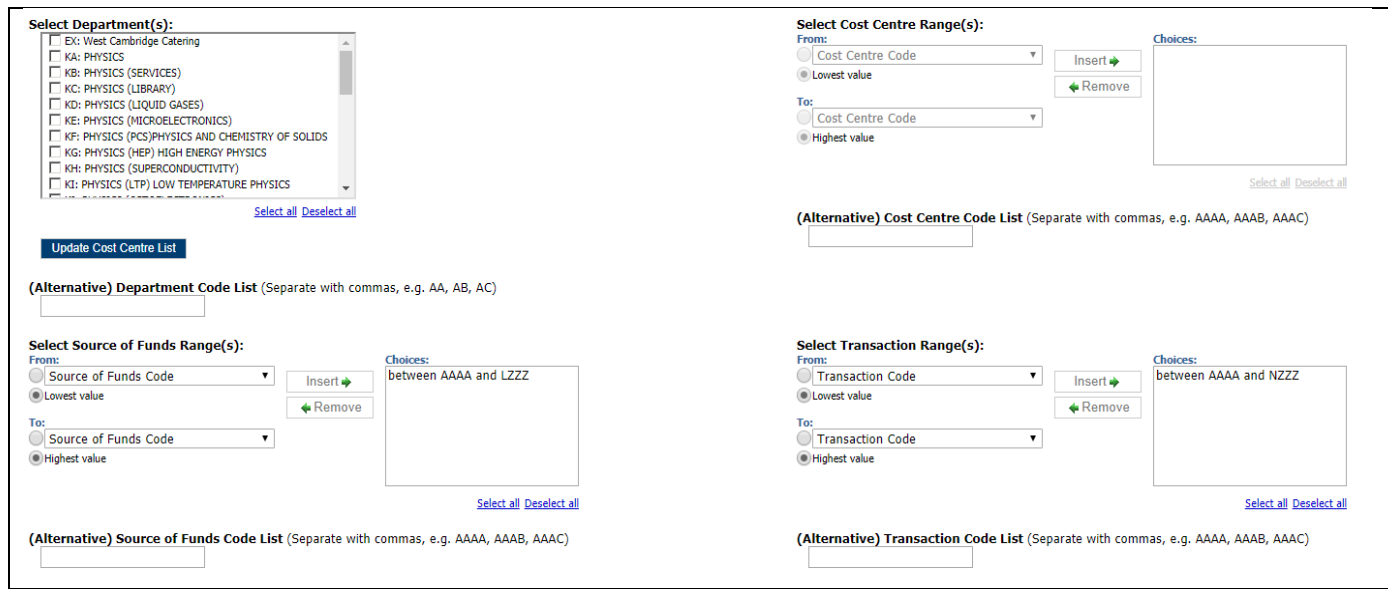

#### **Default values:**

- Source of funds Excludes Research and Balance Sheet items. If this is not your choice, highlight the selection, and click **Remove**.
- Transaction range Excludes Balance Sheet items. If this is not your choice, highlight the selection, and click **Remove.**

#### **Budget type and Report Layout options**

This report allows cost centre owners and categorisation to be selected. Change the default layout options by ticking or unticking the boxes.

#### **If you select either** *Show Subtotals by CC* **or** *SoF* **….**

Then you must also select the option *Show Cost Centres* or *Show Source of Funds* too.

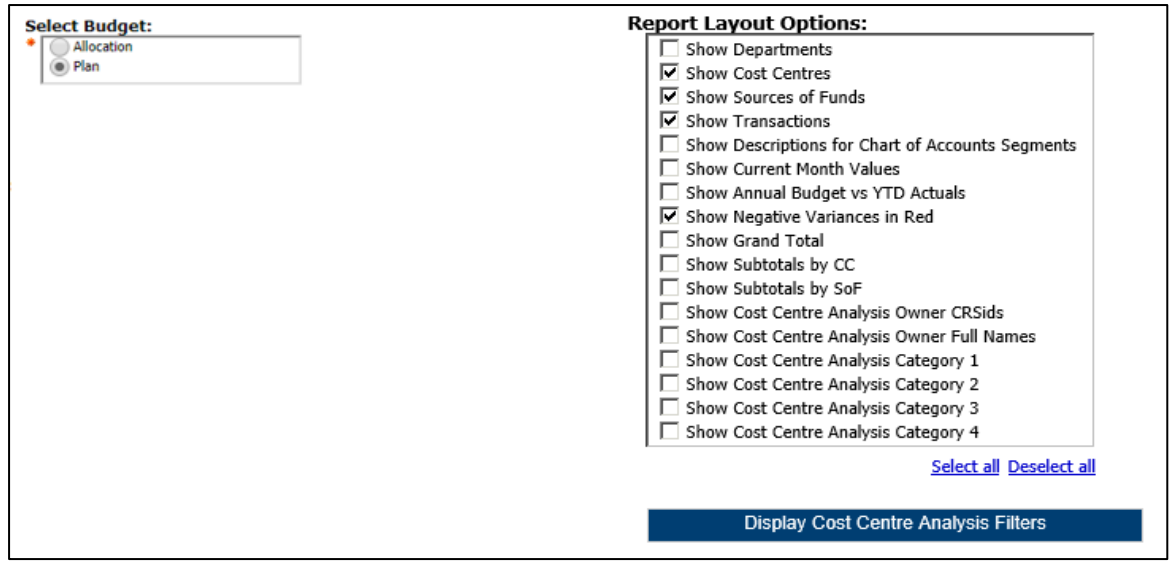

#### **4. Viewing the report output**

In Excel a workbook containing at least two worksheets will open entitled:

- GL Budget vs Actual
- Report Information

#### **The Report Information tab**

This tab includes the runtime details of the report, such as the name, user who ran the report, date and time the report was run, and the parameters used for the report

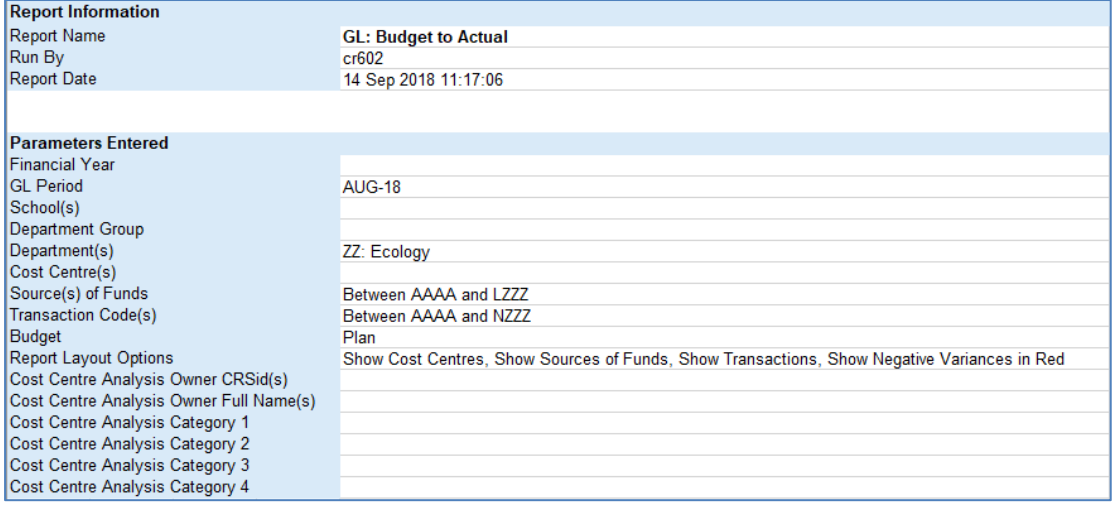

#### **The GL Budget vs Actual tab**

This tab shows budget, actual and variance summaries for each account combination that matches the report criteria.

#### **By default the following fields will be displayed as standard:**

• Cost centre code

• Transaction code • Annual plan

• Source of funds code

- Plan YTD
- **Actual YTD**
- Variance YTD

**Example of standard output**

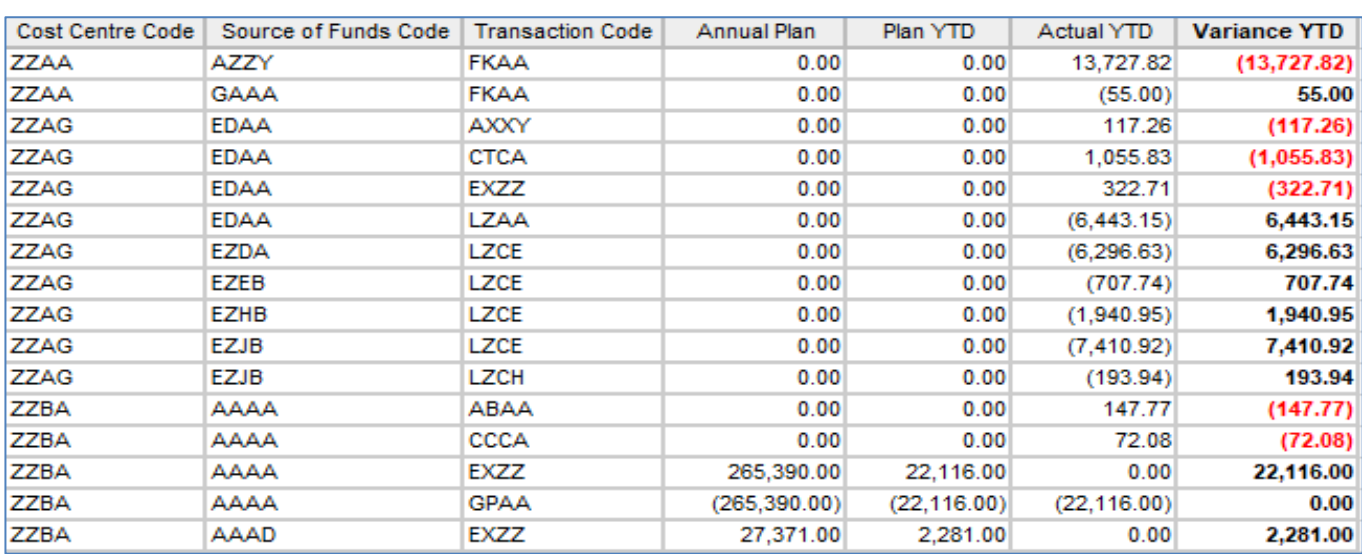

#### **Alternative example of report, with more parameters selected**

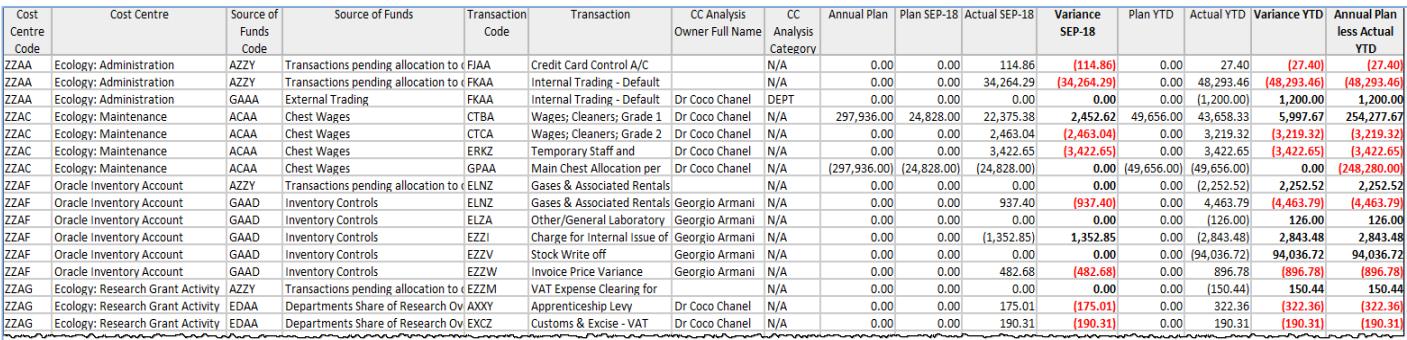

## **Report Information tab for alternative selection**

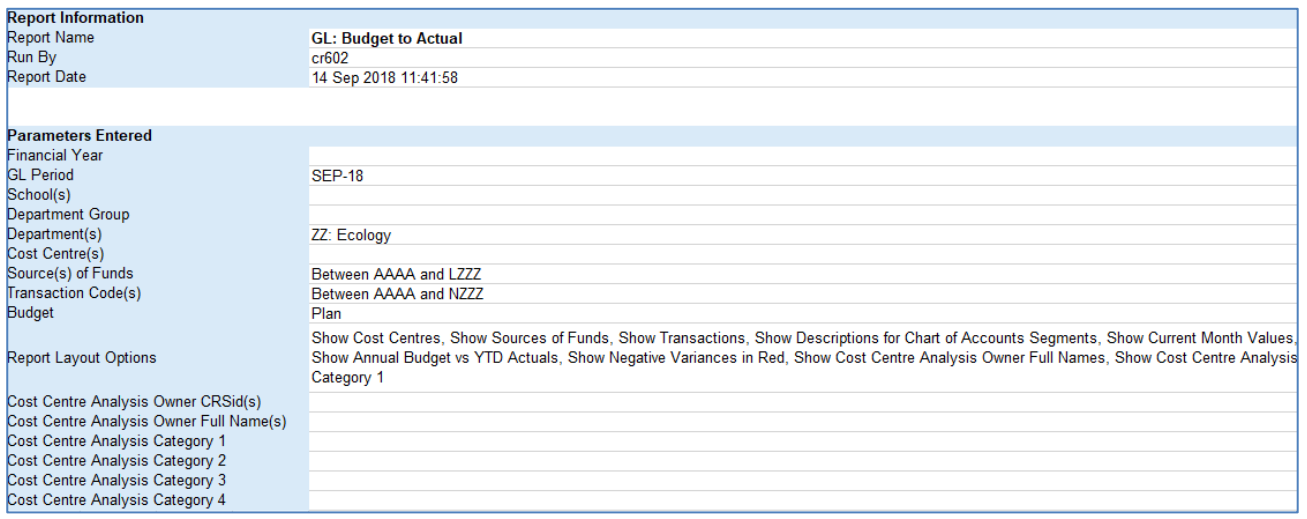